# **UPS Plus 中文说明书**

## 购买链接

<https://52pi.com/products/52pi-ups-board-with-rtc-coulometer-for-raspberry-pi>

## 描述

UPS Plus 是新一代的 UPS 电源管理模块,支持 OTA 固件升级和内置 RTC(实时时钟)。

并且板上有两个 INA219 芯片用于检测电池电压和 UPS Plus 到 Raspberry Pi 的输出电压。

警告: 在使用 UPS 期间, 不要将电源供应器插入 Raspberry Pi 的 USB-C 端口, 可能会损 坏 UPS!

## 兼容性

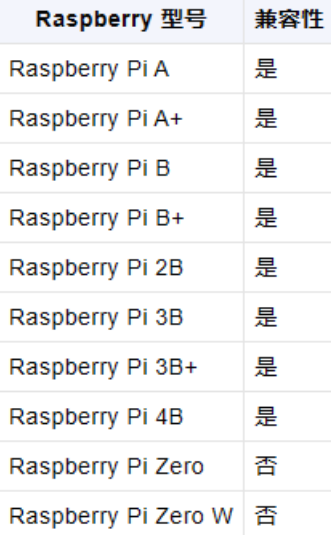

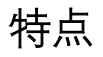

- 易于安装
- 增强的电源管理
- 远程 OTA 固件升级
- 可编程 BACK-TO-AC 自动电源启动
- 可编程采样周期
- 12C 通信
- 独立 RTC
- 支持堆叠电池设计

## 规格

- 监控 Raspberry Pi 电源端口的电流/电压。
- 电池端口电流/电压监控,支持充放电双向监控。
- 独立 RTC 功能。
- OTA 功能 (支持强制升级模式和主动升级模式)。
- 功率估算

。注意:至少需要完成一个完整的充放电周期!

- 可调采样周期。
- 支持 FCP、AFC、SFCP 快充协议。
- 支持 BC1.2 充电协议。
- 电池温度监控
	- 。 注意: 强制温度保护无法关闭, 阈值: 65 度!
- 可编程电源电压检测器 (PVD) 功能, 默认值: 3.6V。
- 来电自动启动功能。
- 断电记忆功能。
- 可编程关机 / 强制重启。
- 运行时间统计。
- 抗静电保护。
- 线性补偿范围放电容量: 5V 4.5A。
- 非线性补偿范围放电容量: 5V 8A。
- 充电容量: 4.5V 5A/5V 2.5A/9V 2A/12V 1.5A。
- 堆叠电池设计

。 注意: 堆叠电源板需要特殊配件, 不支持非官方配件。

- 使用 I2C 通信, 不占用额外端口。
- 支持 4.2V、4.35V、4.4V、4.5V 18650 锂电池

。注意: 不同类型的电池不能混用!

• 售后数据谣测。

# 注册映射

## **USB Plus V5.0 注册映射图**

### - 0x17 - 操作模式

- RO - 只读, RW - 读写

#### USB Plus V5.0 注册映射图

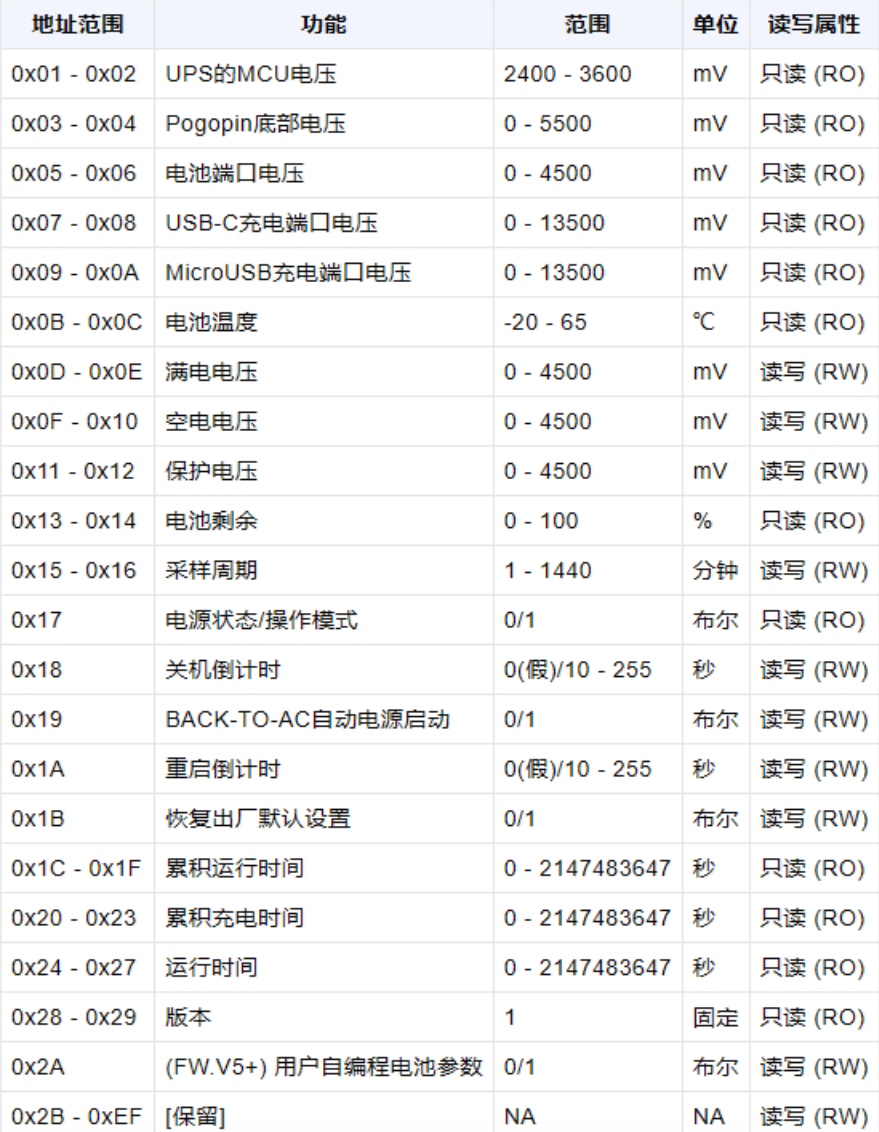

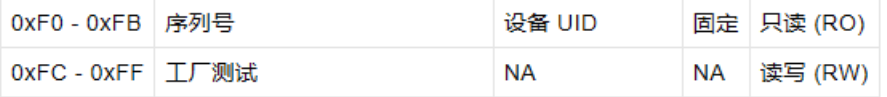

0x18 - OTA固件升级模式

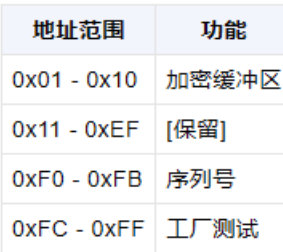

请注意,表格中 "RO" 代表只读 (Read Only), "RW" 代表可读写 (Read & Write), "NA" 代表不 适用或未指定, "Bool" 代表布尔值, "Fixed" 代表固定值。

画廊

**- 产品外观**

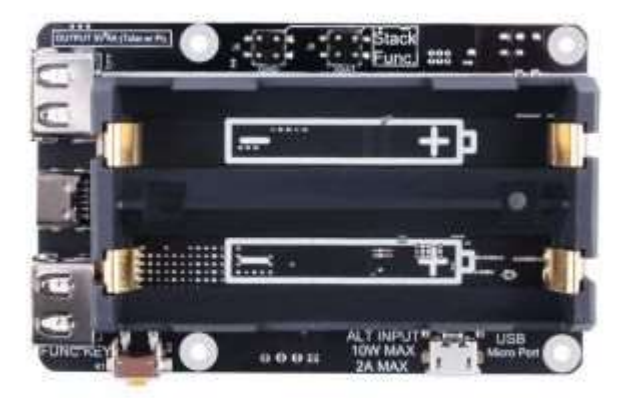

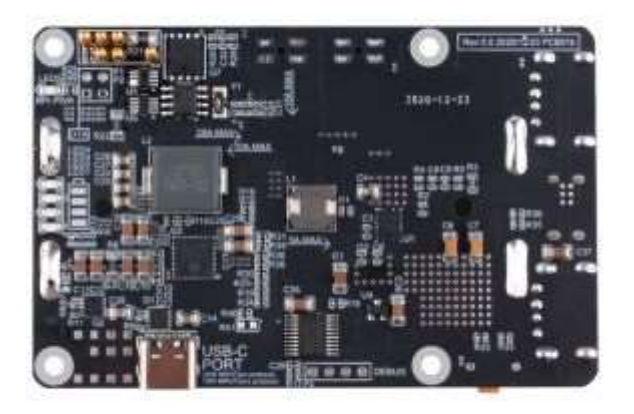

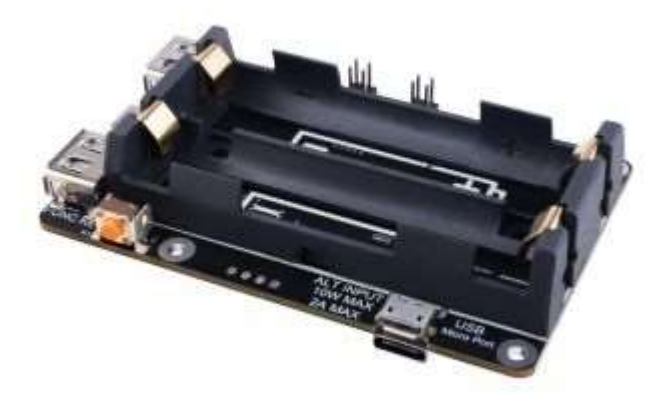

**- 应用场景**

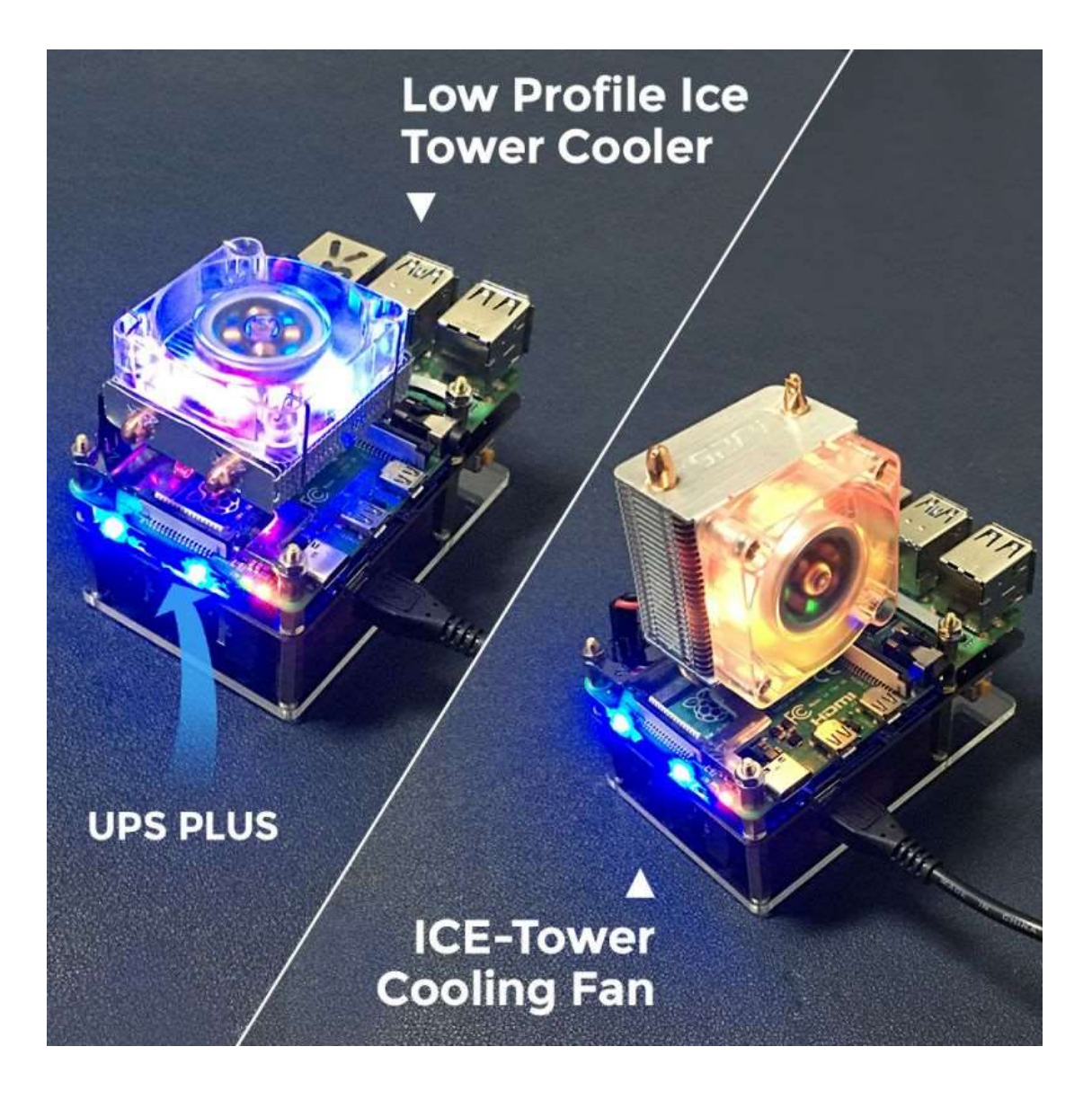

PCB 绘图

## **PCBDOC 文件:**

[https://wiki.52pi.com/index.php?title=File:UPS\\_PLUS\\_PCBDOC.zip](https://wiki.52pi.com/index.php?title=File:UPS_PLUS_PCBDOC.zip)

## 功能区域显示

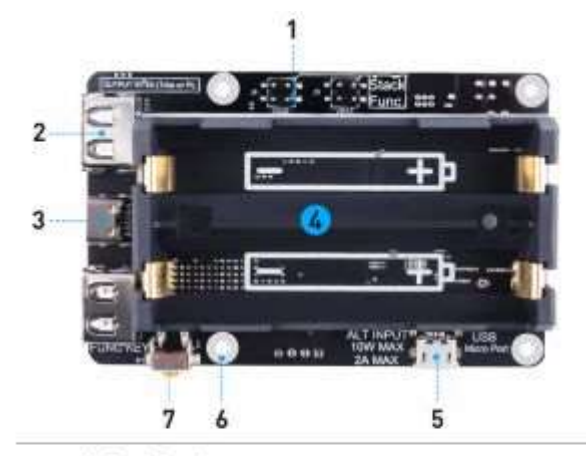

- 1. Stack function
- 2. USB A port output (5V 2A total)
- 3. USB C port output (5V 4A total/shared with USB-A)
- 4. Battery interface
- 5. Positioning mounting hole
- 6. USB-Micro fast charging interface
- 7. Multi-function buttons

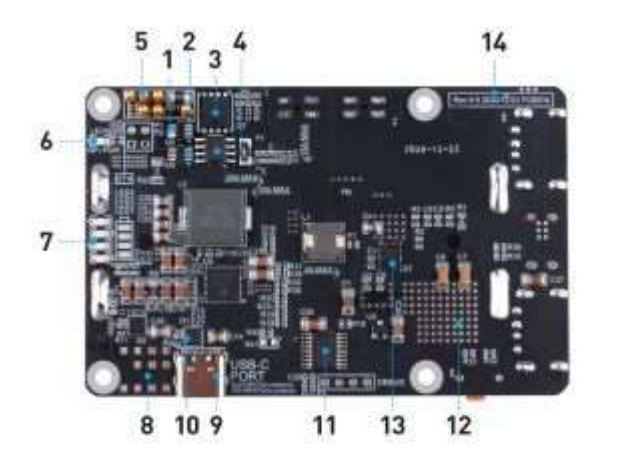

- 1. Raspberry Pi voltage/current/power-sampling<br>2. Battery voltage/current/power-sampling<br>3. High performance MOS switch
- 
- 
- 
- a High performance musiswitch<br>4. RTC<br>5. Raspberry Pi power supply interface<br>6. Raspberry Pi power supply LED indicator<br>7. Battery LED indicator
- 
- 
- 8. Copper Cooling<br>9. USB-C fast charging interface
- 
- 
- 
- v. User-User Charlespign Internate<br>10. Battery management unit<br>11. UPS 32-bit processor<br>12. Multi-area Cooling<br>13. SV power supply management unit<br>14. Hardware version number mark
- 

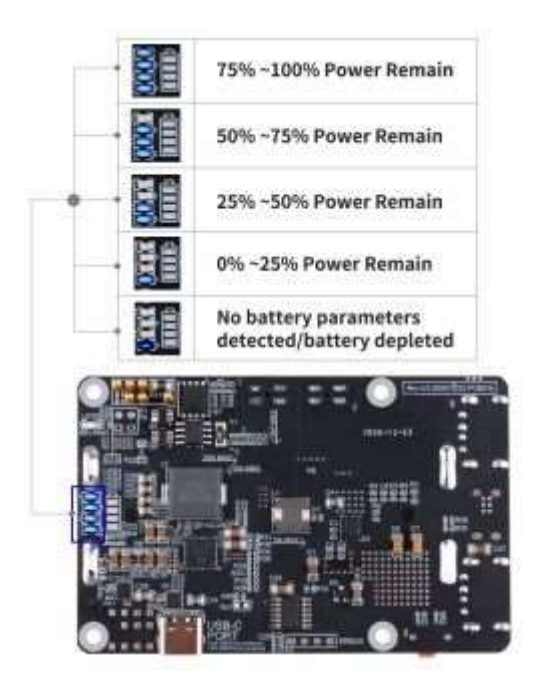

LED 灯状态定义

### LED 灯状态定义

#### 放电状态

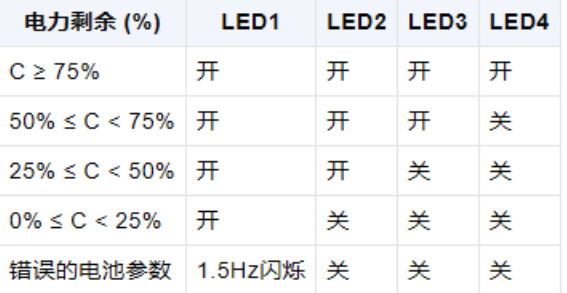

#### 充电状态

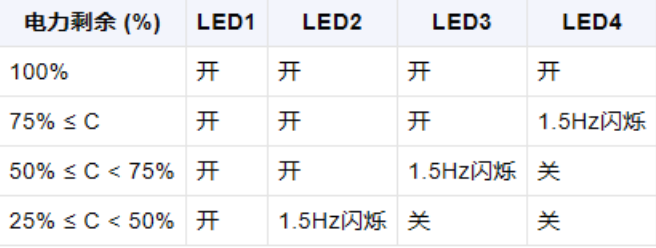

## 如何组装

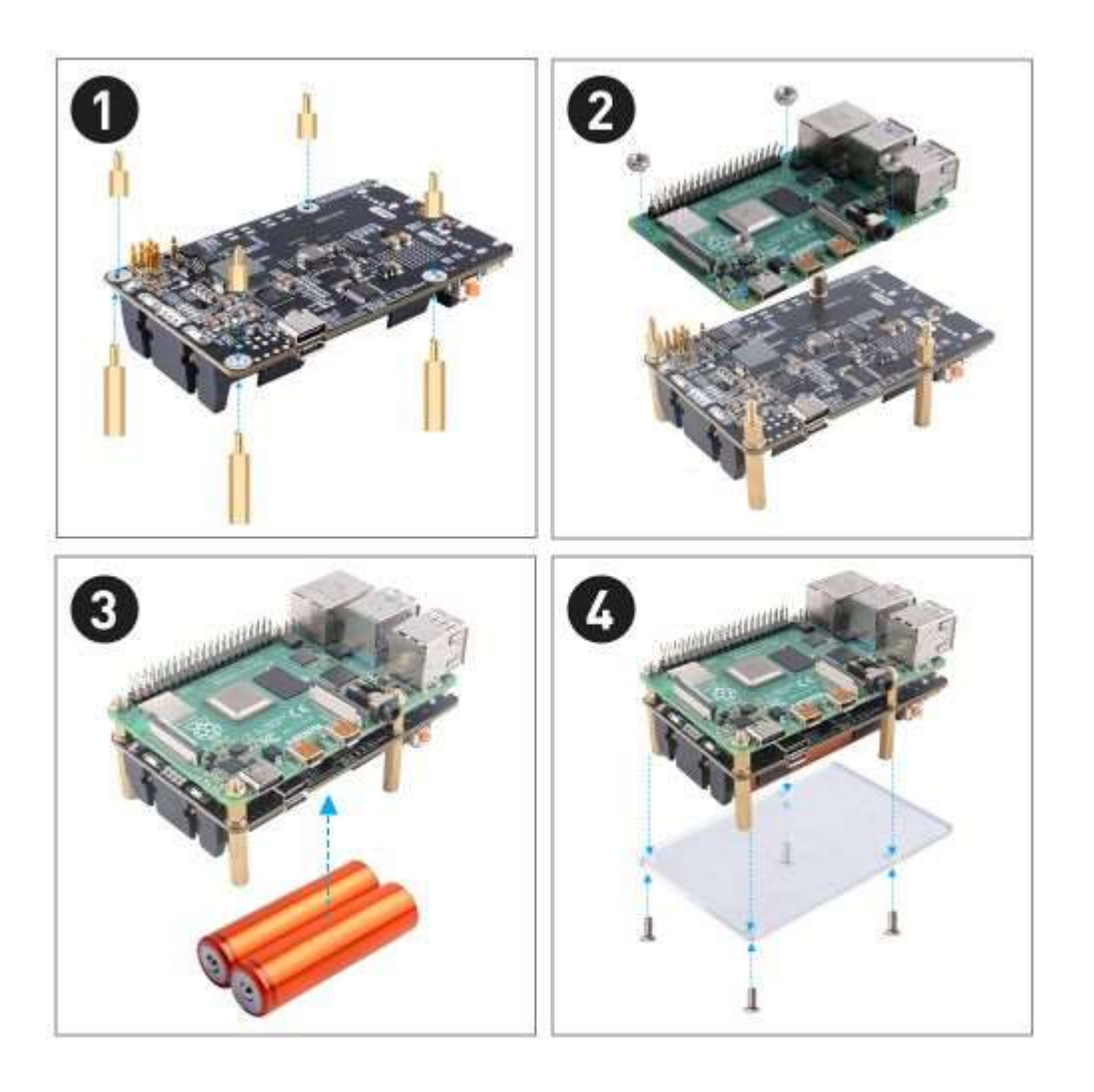

## 如何使用

## **常规设置**

- 从以下链接下载最新的 Raspbian OS 镜像: <https://www.raspberrypi.org/software/operating-systems/>
- 使用 Etcher 镜像工具将其解压缩并烧录到 MicroSD 卡 (TF 卡): <https://www.balena.io/etcher>
- 按照安装方法组装 Raspberry Pi 和 UPS Plus。
- 启动后确保 Raspberry Pi 可以访问互联网
- 使用 "raspi-config" 工具启用 I2C 功能,导航到 "interface options" 并选择 "I2C" 启用 它按照说明进行操作。

**注意:在 Raspberry Pi 上启用 I2C 功能非常重要,如果错过这一步,Raspberry Pi 将无**

### **法检测 UPSPLUS 模块。**

终端中执行下面的命令:

#### **sudo raspi-config**

### **然后导航到"interface options" "I2C" "Enable" YES Finish**

● 安装 smbus2 库。

#### **pip install smbus2**

**● 从 GitHub 下载仓库并进入包含演示代码的文件夹。** 

**cd ~**

**git clone https://github.com/geeekpi/upsplus.git cd upsplus/**

**根据仓库的 python 脚本选择适合的操作,完整代码在 Full-featured-demo-codes.py 里 面呈现,upsplus.py 可以作为手动执行检测的脚本。**

## 设置自动关机保护

### 自动关机保护

#### 如何通过 OTA 更新 UPS 固件

• 进入 OTA 固件升级模式:

方法 1

注意: 在升级过程中不要关闭电源或断开网络连接。如果升级失败, UPS Pro 将无法正常工

- 关闭 Raspberry Pi 电源。
- 切断外部充电电源 (MicroUSB 和 USB-C)。
- 取出所有电池。
- 按住 UPS Pro 开关键并插入电池到电池仓。
- 此时, 设备将被迫进入 OTA 模式。

注意: 此时开关按钮的功能将不再可用。

Raspberry Pi 将运行, 请在系统终端执行以下 Python 脚本来完成升级。

• 从 GitHub 下载 Python 脚本:

```
cd \simgit clone https://github.com/geeekpi/upsplus.git
cd ~/upsplus
python3 OTA_firmware_upgrade.py
```
第一次运行时,它可能会提示设备未注册。如果是合法设备,请等待几秒钟后再试。

UPS Pro 将在升级后关闭, 请拔掉电源, 从 UPS Pro 中取出电池。

将电池重新插入 UPS Pro, 然后连接电源并按下电源开关开机。

#### 方法 2

• 打开终端并输入:

i2cset -y 1 0x17 50 127 b

- 关闭 Raspberry Pi 并移除所有电池和电源供应。
- 将电池重新插入电池槽。
- 在终端中执行 OTA firmware upgrade.py Python 脚本。
- UPS Pro 将在升级后关闭, 请拔掉电源, 从 UPS Pro 中取出电池。
- 将电池重新插入 UPS Pro, 然后连接电源并按下电源开关开机。

#### 如何收集数据

数据收集只会收集设备通过 UPS 运行期间异常电压变化和电池充放电状态的信息,以便提供更好的 售后服务, 并不会收集您的个人信息。

请放心,我们销售的每一台 UPS 都会有一个独特的序列号,以便我们可以提供电池质量分析和反 馈。

它通过 Python 脚本将您的 UPS Pro 操作状态信息提交到我们提供的服务器。

```
• 下载仓库并执行:
```

```
cd \simcurl -Lso- https://git.io/JLygb | bash
```
当遇到低电量时,它将自动关闭并关闭 UPS,当交流电源到来时它将重新启动。

#### 如何设置 RTC

#### 使用 Overlays

Overlays 是通过 "dtoverlay" config.txt 设置加载的。

例如,考虑 I2C 实时时钟驱动程序。在预 DT 世界中, 这将通过编写一个包含设备标识符和 I2C 地 址的魔法字符串来加载到 /sys/class/i2c-adapter 中的一个特殊文件, 首先加载 I2C 接口和 RTC 设 备的驱动程序 - 大致像这样:

PS: sudo su 表示使用 root 用户操作系统文件, 否则您可能会遇到错误: "Permission denied"

```
sudo modprobe i2c-bcm2835
sudo modprobe rtc-ds1307
sudo su
echo ds1307 0x68 > /sys/class/i2c-adapter/i2c-1/new device
```
启用 DT 后, 这变成了 config.txt 中的一行:

通过 vim.tiny 工具或 nano 在终端编辑 /boot/config.txt 文件:

sudo vim.tiny /boot/config.txt

然后添加此参数:

dtoverlay=i2c-rtc,ds1307

这将导致加载文件 /boot/overlays/i2c-rtc.dtbo 并在 Pi 的设备树中添加一个描述 DS1307 I2C 设备 的 "node"。默认情况下

, 它使用地址 0x68, 但这可以通过附加的 DT 参数修改:

dtoverlay=i2c-rtc.ds1307.addr=0x68

参数通常具有默认值,尽管某些参数是强制性的。请参阅下面的覆盖列表,了解参数及其默认值的描 述.

#### 对于 Raspberry Pi 4B

假设您已经将 Raspbian 镜像烧录到 TF 卡并连接到 PC 并登录。

打开终端,并使用您喜欢的编辑器 (例如 vim.tiny 或 nano) 修改 /boot/config.txt 文件, 添加以下 参数:

您可以阅读 /boot/overlay/README 井找到此信息,以添加对 ds1307 I2C 实时时钟设备的支持。

```
名称: i2c-rtc
信息: 为许多 I2C 实时时钟设备添加支持
加载: dtoverlay=i2c-rtc, <param>=<val>
参数: ds1307 选择 DS1307 设备
```
请确保 /boot/config.txt 文件包含以下两个参数:

```
dtoverlay=i2c-rtc,ds1307
dtparam=i2c_arm=on
```
复制

之后, 请确保您已禁用 "fake hwclock", 因为它会干扰 'real' hwclock。

```
sudo apt-get -y remove fake-hwclock
sudo update-rc.d -f fake-hwclock remove
```
现在,假硬件时钟关闭后,您可以启动原始的'硬件时钟'脚本。

编辑脚本文件 /lib/udev/hwclock-set, 使用 nano 或 vim 编辑器, 并注释掉这三行:

```
if [ -e /run/systemd/system ]; then
 exit 0
fi
```
#### 最终结果如下:

保存并重启您的 RPi。

#### 如何测试 RTC

• 打开终端并输入:

```
sudo hwclock -w
sudo hwclock
```
#### • 结果将如下:

```
pi@upstest:~ $ sudo hwclock -w
pi@upstest:~ $ sudo hwclock
2021-05-12 11:41:23.601270+08:00
```
#### 对于 Raspberry Pi 3B

假设您已经将 Raspbian 镜像烧录到 TF 卡并连接到 PC 并登录。

打开终端,并使用您喜欢的编辑器 (例如 vim.tiny 或 nano) 修改 /boot/config.txt 文件,添加以下 参数:

您可以阅读 /boot/overlay/README 井找到此信息,以添加对 ds1307 I2C 实时时钟设备的支持。

```
名称: i2c-rtc
信息: 为许多 I2C 实时时钟设备添加支持
加载: dtoverlay=i2c-rtc, <param>=<val>
参数: ds1307 选择 DS1307 设备
```
请确保 /boot/config.txt 文件包含以下三个参数:

```
device_tree=bcm2710-rpi-3-b.dtb
dtoverlay=i2c-rtc,ds1307
dtparam=i2c_arm=on
```
之后, 请确保您已禁用 "fake hwclock", 因为它会干扰 'real' hwclock。

```
sudo apt-get -y remove fake-hwclock
sudo update-rc.d -f fake-hwclock remove
```
现在,假硬件时钟关闭后,您可以启动原始的'硬件时钟'脚本。

编辑脚本文件 /lib/udev/hwclock-set, 使用 nano 或 vim 编辑器, 并注释掉这三行:

```
if [ -e /run/systemd/system ]; then
 exit 0
fi
```
最终结果如下:

保存并重启您的 RPi。

#### 如何调整采样周期

• 如果您想改变采样间隔,您可以使用以下 Python 示例代码进行更改:

注意: 更改 SAMPLE\_TIME 的数值将调整采样周期: 范围从 2 到 60, 单位分钟。如果充电器质量不 好,您需要增加周期,例如:调整到 3~5,如果电池质量不好,您需要减少采样周期,例如:1~2

• 示例代码:

```
import smbus
```

```
DEVICE BUS = 1
DEVICE ADDR = 0x17SAMPLE_ TIME = 2
bus = smbus.SMBus(DEVICE_BUS)
aReceiveBuf = \lceil \cdot \rceilaReceiveBuf.append(0x00)
bus.write byte data(DEVICE ADDR, 21, SAMPLE TIME & 0xFF)
bus.write_byte_data(DEVICE_ADDR, 22, (SAMPLE_TIME >> 8) & 0xFF)
print("Setting Sampling Period to: %d Min" % SAMPLE_TIME)
```

```
• 将其保存到文件并执行:
```
python3 ups\_change\_sample\_period.py

#### 如何检测电池是否损坏

- 在执行命令 "curl -Lso- https://raw.githubusercontent.com/geeekpi/upsplus/main/install.sh | bash" 后, 有两个 Python 脚本位于 /home/pi/bin/ 位置, 如下所示:
- 通过以下命令执行 upsPlus.py 脚本 2-3 次,以确定电池是否持续放电,如果充电少于放电,电 池将很快低于设定的关机阈值并关闭。

此时,您需要更换电池,或更改采样周期,或更换高质量的快速充电器插头

```
python3 /home/pi/bin/upsPlus.py
```
例如:

图中显示的电池: 电池电流 (放电) 速率: 1553.902 mA, 但上次信息是: 目前正在通过 Micro USB 端口充电。

插入了充电端口,但显示电池放电,这意味着电池已损坏。

#### 如何手动设置 BACK-TO-AC 功能

• 登录 Raspberry Pi 并打开终端, 输入以下命令:

i2cset -y 1 0x17 25 1

• 通过读取寄存器值检查命令是否启用了该功能:

i2cget -y 1 0x17 25

#### 如何手动设置关机倒计时功能

• 登录 Raspberry Pi 并打开终端, 输入以下命令:

i2cset -y 1 0x17 24 20

PS: 20 表示倒计时数字是 20 秒, 您可以更改为另一个整数。

• 通过读取寄存器值检查命令是否启用了该功能:

i2cget -y 1 0x17 25

#### 如何自行诊断 UPS PLUS

- 请在浏览器中访问此 URL: https://api.52pi.com/
- 使用 /home/pi/bin/upsPlus iot.py 脚本获取的您的设备 UIDs 填写空白处,打开终端并输入:

python3 /home/pi/bin/upsPlus iot.py

- 复制 UID0、UID1、UID2 到浏览器, 并在页面上按下 "Diagnosis" 按钮:
- 然后您将在页面上获得测试结果和建议。

粉红色表示它是关键信息,蓝色表示建议。

### 参数冻结问题

根据我们的跟踪测试,大约 0.8% 的用户在一段时间后,读取 UPS 参数发现值不再变化,原因是复 杂的,用户数量很少,我们正在解决这个问题,如果您遇到这个问题,请尝试完全重新安装电池、电 源和 Raspberry Pi 并再次观察,通常问题会得到解决,如果仍然存在问题,请联系我们。

### 电池记录器

感谢 Nordin 的帮助。 UPS Plus 电池记录器: https://github.com/NordIn/upsplusv5-battery-logger.git

## 自动关机并发布 UPS 状态到 MQTT 代理的后台脚本

感谢 frtz13 https://github.com/frtz13。 他编写了一个在后台运行的 Python 脚本,管理自动关机并发布一些 UPS 状态数据(电池温度、电 池状态、充放电电流、输出电流等) 到 MQTT 代理。更多信息请查看: https://github.com/frtz13/UPSPlus\_mqtt

## 包装包含

- 1 x 适用于 Raspberry Pi 的 UPS Plus
- 4 x M2.5 铜柱
- 4 x M2.5 螺丝
- 4 x M2.5 长铜棒
- 4 x M2.5 螺母
- 1 x 丙烯酸防护置
- 1 x 说明书

### 教学视频

- Youtube 链接: https://youtu.be/jQljQJ41I5A
- $\cdot$  QRCODE:

### 3D 打印文件

感谢 clovisd 的努力, 3D 打印文件下载链接: [https://www.printables.com/model/544852geeekpi-rpi-ups-case-for-rpi4-ep-0136-

### 常见问题解答(FAQ)

- Q: 为什么我的 UPS 未使用,只是放置了十多天,电池就耗尽了?
	- 。 A:那是因为默认情况下,电池本身会缓慢放电。如果电池插入 UPS,UPS 无法完全关 闭,所以它会继续放电。当长时间不使用 UPS 时, 请不要将电池放入电池槽。
- Q: 如何设置电池容量、满电压、低电压?
	- 。 A:它只影响充电方法和电量水平的计算、保护阈值,并不改变实际电池参数。更多信息请 参考: https://github.com/geeekpi/upsplus/issues/80
- Q: 为什么一旦我将电源适配器插入充电端口,我的 Raspberry Pi 就会开机?
	- A: 当 Raspberry Pi 的 BACK-TO-AC 功能开启时, 当外部电源适配器连接到充电端口时, Raspberry Pi 将自动激活。此设置适用于某些将 Raspberry Pi 用作服务器场景的应用, 因 为外部电源在供电后, UPS 检测到充电状态并执行自动启动操作, 这样一些将 Raspberry Pi 放置在计算机房的场景可以轻松启动 Raspberry Pi, 无需按下按钮启动 UPS, 如果您想 使用 BACK-TO-AC, 也可以关闭此功能。关闭此功能后, 每次启动时都需要再次按下电源 按钮。
- Q: 为什么我的 UPS 突然关闭, 我无法打开它?
	- 。 A: 请使用 QC 协议的电源适配器,并尝试更换更高质量的电池。我们建议您在 UPS 需要 提供 7x24 小时服务时连接 QC 电源适配器。
- Q: 为什么电池灯有时会熄灭, 过一会儿又亮起来?
	- 。 A: 这是因为电源芯片执行电池重新采样, 目的是在采样过程中劣质电池的数据不准确。
- · Q: 为什么电源偶尔会被切断?
	- 。 A:请检查电池充电电流、数据放电方向或充电方向。如果负载过大,充电可能不足,这将 导致此问题。
- Q: 我应该使用哪种壁挂式充电器?
	- A: 如果负载正常, 建议使用普通的 5V@2A 充电器。如果您需要承载稍高的负载, 建议使 用快速充电源。我们支持 FCP、AFC、SFCP 协议快速充电源。
- Q: 我可以直接将 9V 和 12V 输入到 USB 端口吗?
	- 。 A: 不可以,如果您必须这样做,您必须移除 DP、DM 和其他相关的检测引脚,并确保电源 稳定。
- · Q: 我听到啸叫声, 为什么会这样?
	- 。 A: 由于空载保护机制, 安装负载后啸叫声会消失。

• Q:使用固件 v.4,在关机倒计时期间交流电源恢复,我意识到 Raspberry Pi 的 5V 电源在倒计 时结束时没有关闭。所以, 在操作系统关闭后, Raspberry Pi 永远不会自动重启。 我认为以下会更好: 一旦开始关机倒计时,并且我们设置了 Back-To-AC 自动电源 UP 标志,然 后: 关机序列应该继续到底, 不管交流电源如何, 关闭 5V 电源一段时间 (也许几秒钟) 。 当交流电源恢复时, 重新打开 5V。 否则, 我对产品非常满意。 另一件事: 有某种新固件版本发布和这些的发布说明的提醒将很好。

o A: 请参阅此 URL: https://github.com/geeekpi/upsplus/issues/7

### 关键词

• UPS Plus, GeeekPi UPS V5, UPS for Raspberry Pi